## Starten des Programms

- 1. Klicke auf das Startmenü. Meist ist dort schon ein Browser angegeben. Die bekanntesten sind der Internet Explorer und der Mozilla Firefox.
- 2. Wenn keiner der beiden angegeben ist, gehe auf Alle Programme. Dort findest du einen Browser.

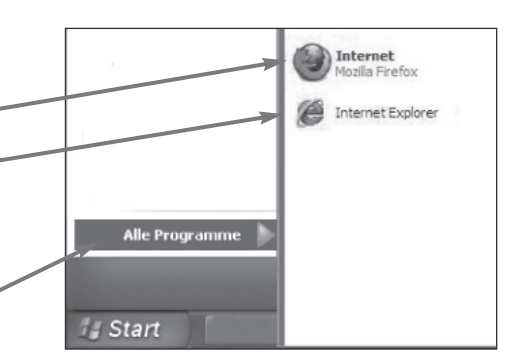

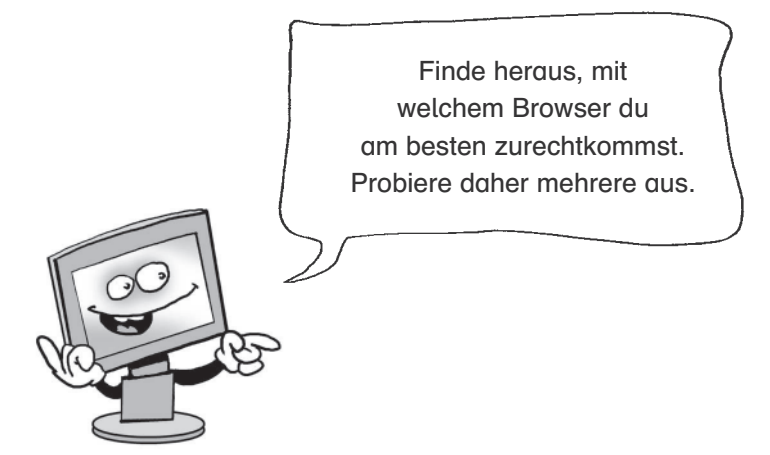

## Eingabe einer Internetadresse

1. Hier findest du ein Eingabefeld für eine Internetadresse.

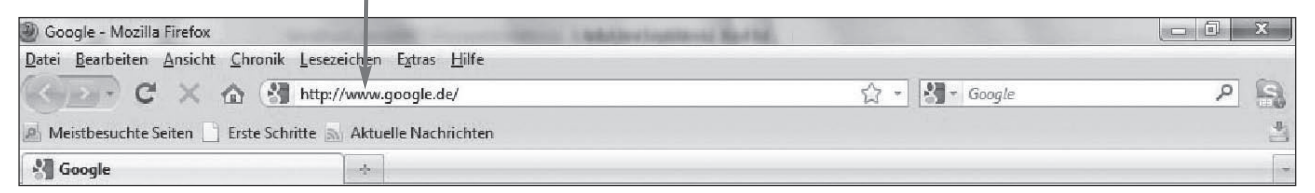

2. Eine Internetadresse kann so aussehen:

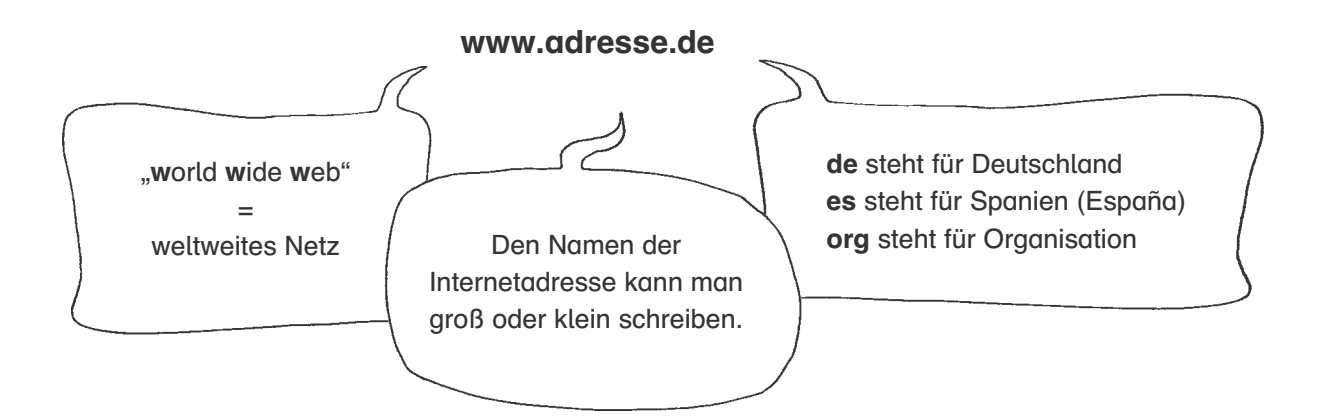